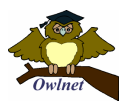

# ピクシア(Pixia)の使い方

#### (1)インストール

CD ドライブ内のピクシアをクリックすると右側にファイル一覧が表示されます。 この中の SETUP.EXE(種類はアプリケーション)をダブルクリックします。

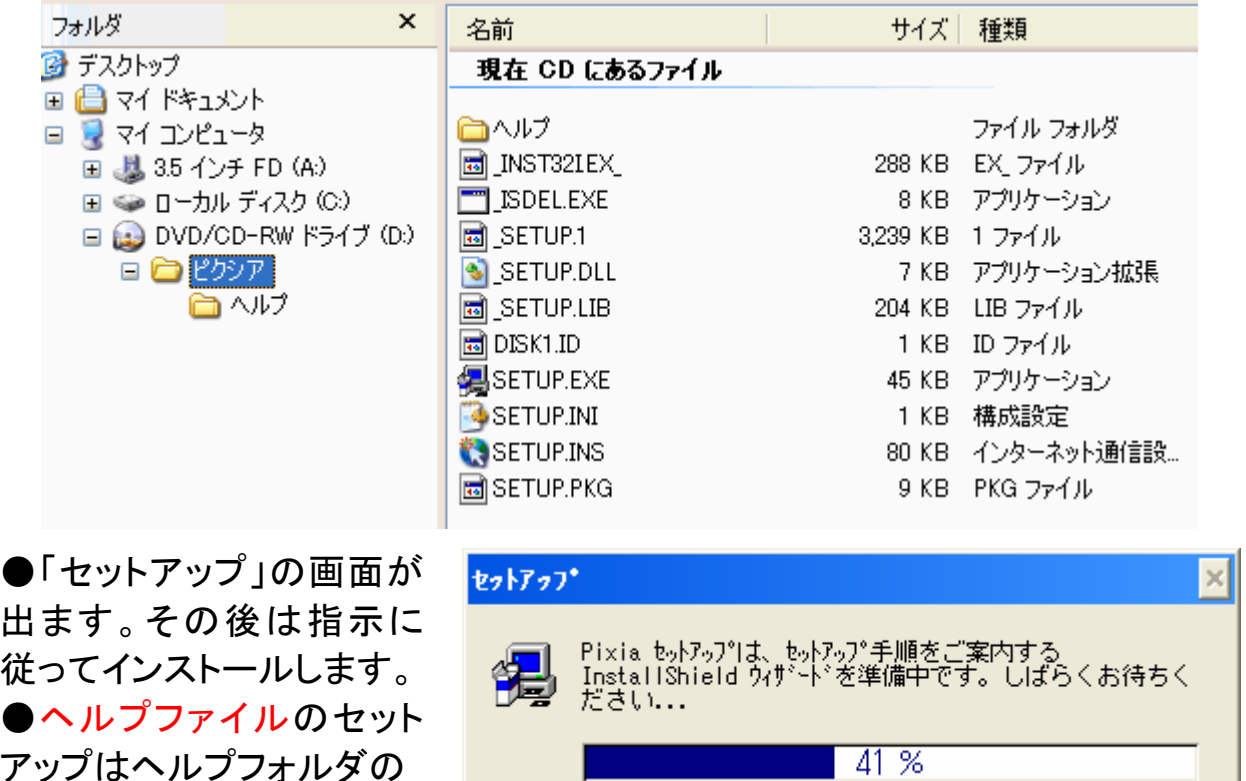

アップはヘルプフォルダの pixhlp2.exe をダブルクリッ クします。

#### (2)ピクシア(Pixia)の起動

デスクトップ上のアイコンか、「スタート」より

を選択して起動します。 **A** Pixia

(3)パネル制御バー

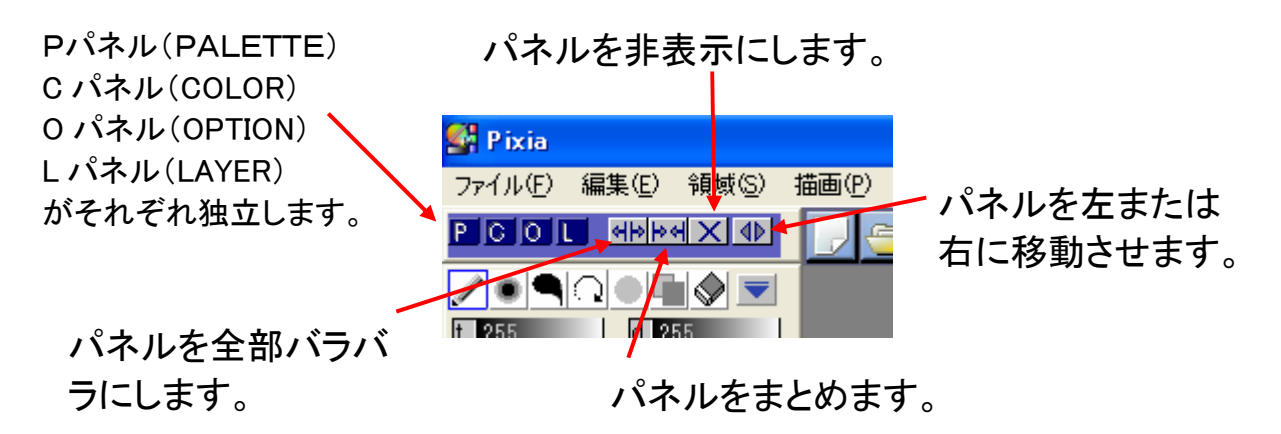

※パネルを非表示にした時は「PCOL」を順番に押すと元に戻ります。

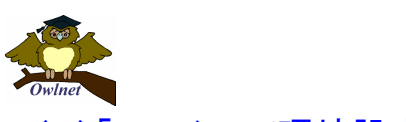

(4)「ファイル/環境設定」

「基本設定」で数値表示を、「アンドゥ」で回数を図の様に変更します。

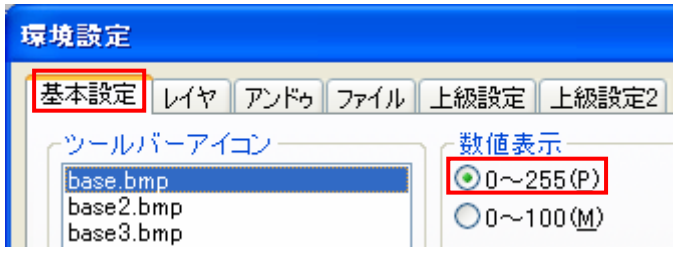

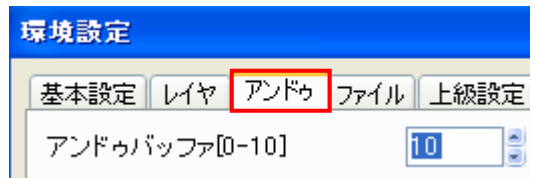

#### (5)画像の読み込み

画像を Pixia に読み込むときは「ファイル/開く」を選択します。 「ファイルの場所」と「ファイル」を選択し、「開く」をクリックします。

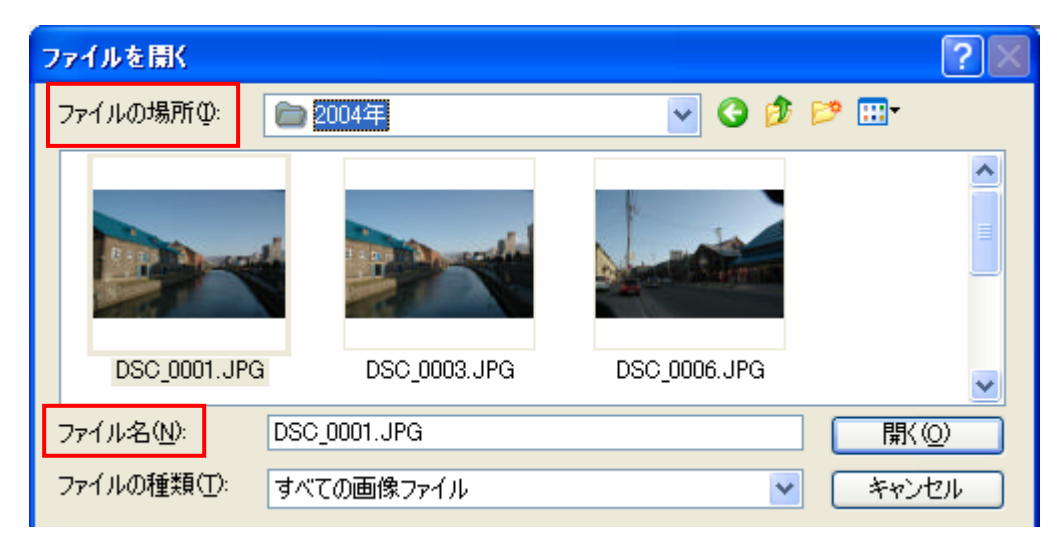

#### (6)カラーパネル

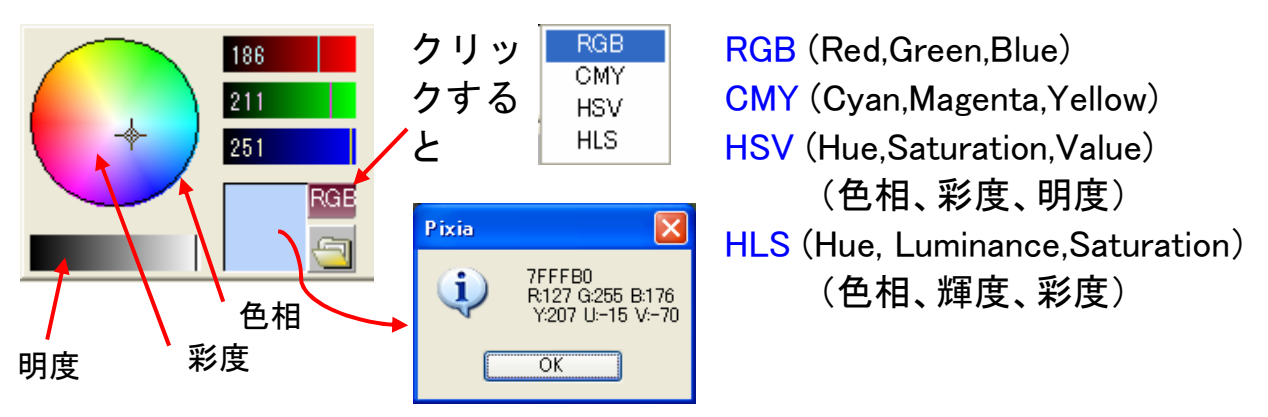

HSV の彩度:無彩色(0、グレイ)~有彩色~最も鮮やかな色(255) HSV の明度:黒(0)~最も明るい色(255) HLS の輝度:黒(0)~白(255) HLS の彩度:無彩色(0、グレイ)~有彩色~最も鮮やかな色(255)

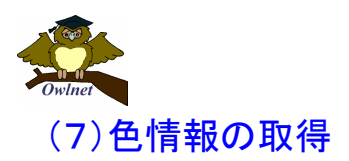

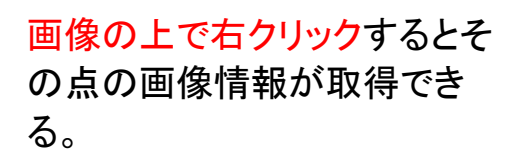

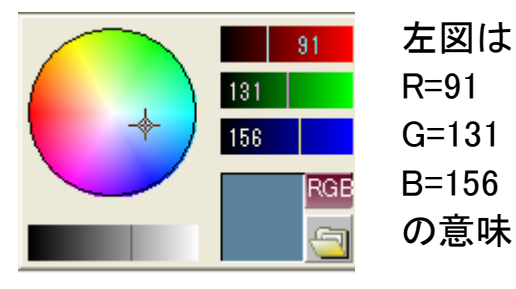

#### (8)画像の拡大・縮小

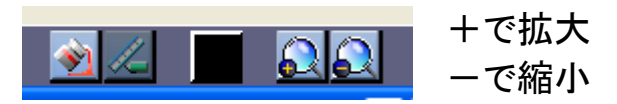

#### (9)明るさ・コントラスト調整

「画像/明るさとコントラスト」を選択

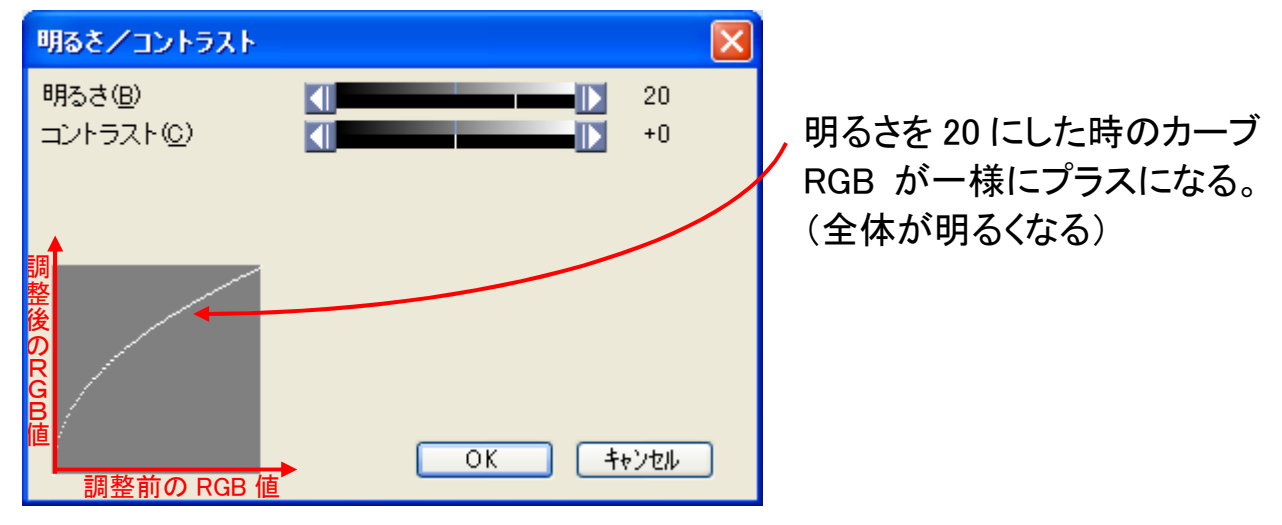

#### (10)修正前に戻す

修正後の画像を元の状態に戻したいとき「元に戻す/やりなおす」アイコンを使 います。

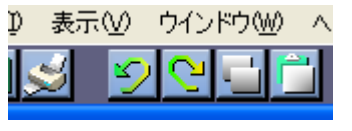

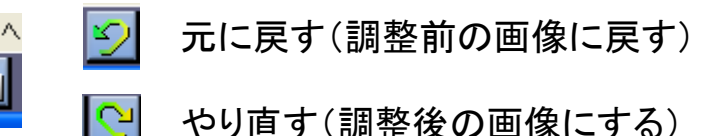

#### (11)画像の保存

(a)「ファイル/保存」は開いたファイル名と同じフィイル名で保存される。 jpg(jpeg)画像だとクオリティ(画像品質)のを決めるダイアログが出ます。

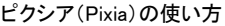

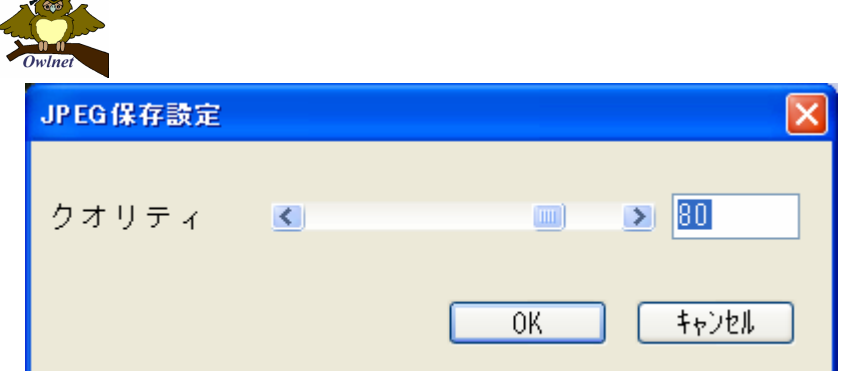

数字が小さくなるほど画 質が悪くなるが、容量 (KB)は小さくなる。 80 は高画質。

(b)「ファイル/名前をつけて保存」は開いたファイルと違う名前で保存したいと きに使います。

次の「名前を付けて保存」が表示されたら、「保存する場所とファイル名」を決め てから「保存」をクリックします。(このあとは「上書き保存と同じ」)

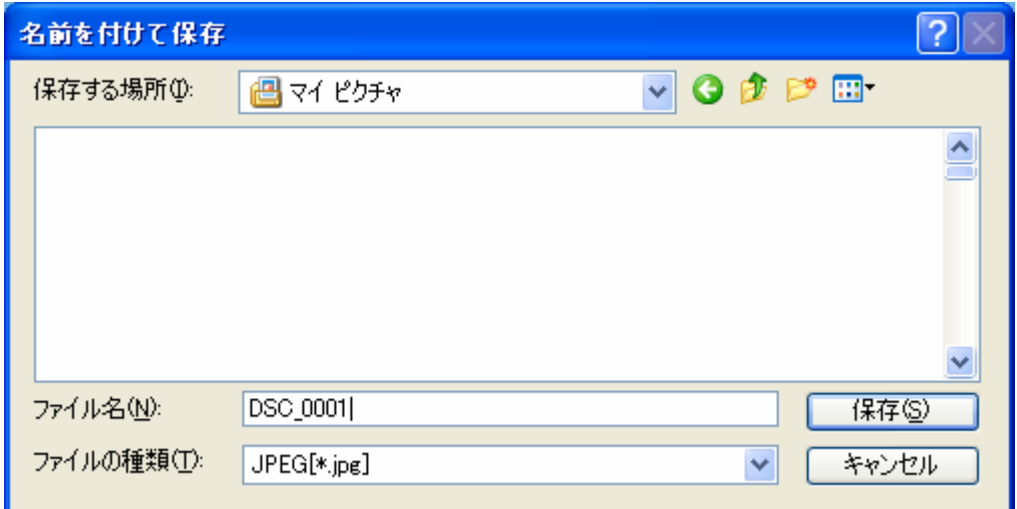

(12)「画像/トーンバランス」

画像内の明るさ・暗さの分布を補正します。 他のソフトだと一般にレベル補正と呼ばれている機能です。

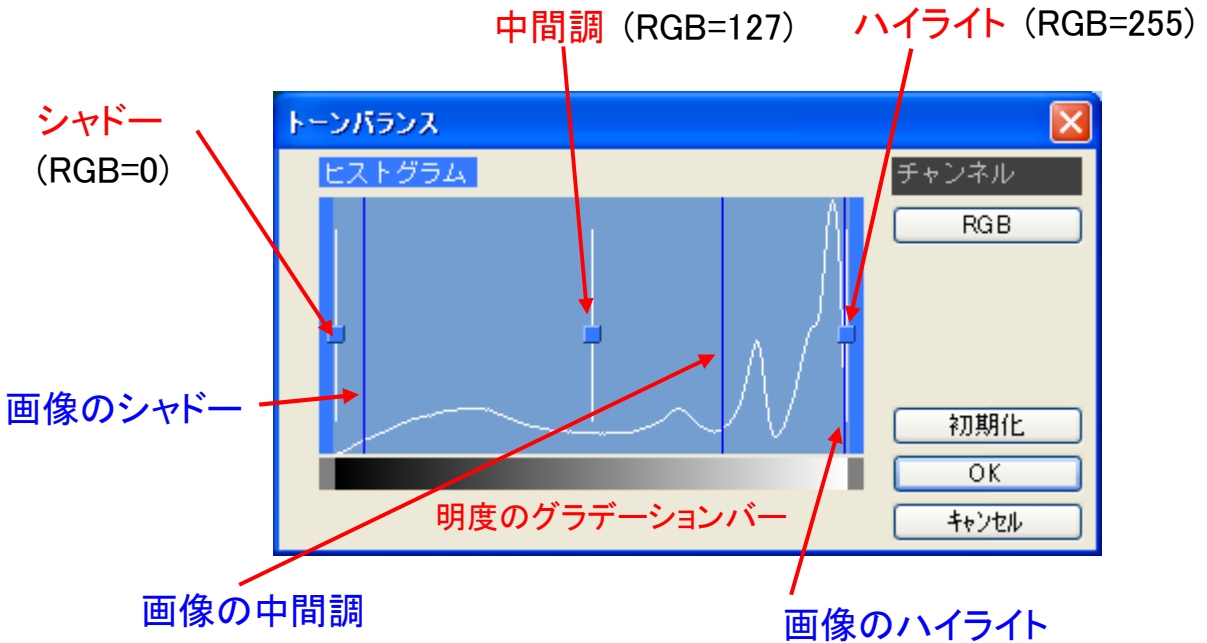

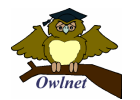

ヒストグラムの縦軸は、そのレベルにある明るさのピクセル数、横軸は明度の 256 階調を表わしています。

ヒストグラム内の、マーカーのついた黄色のタテ棒は、シャドウ・中間調・ハイラ イトのポインタです。

青色のタテ棒は、画像におけるシャドウ・中間調・ハイライトの位置です。 ハイライト部とシャドー部が少ない画像の補正に向いている。

#### (13)自動補正

カラーバランス、トーンバランスに問題のある写真画像を適切に補正してくれま す。

露出に失敗した写真、アンダー・オーバーな写真などを補正するのに向いてい ます。但し自動ですから万能ではありません。

## (14)「画像/色調補正」

画像の明るさ・コントラスト・色合いの細かな調整をしたい時に使用します。

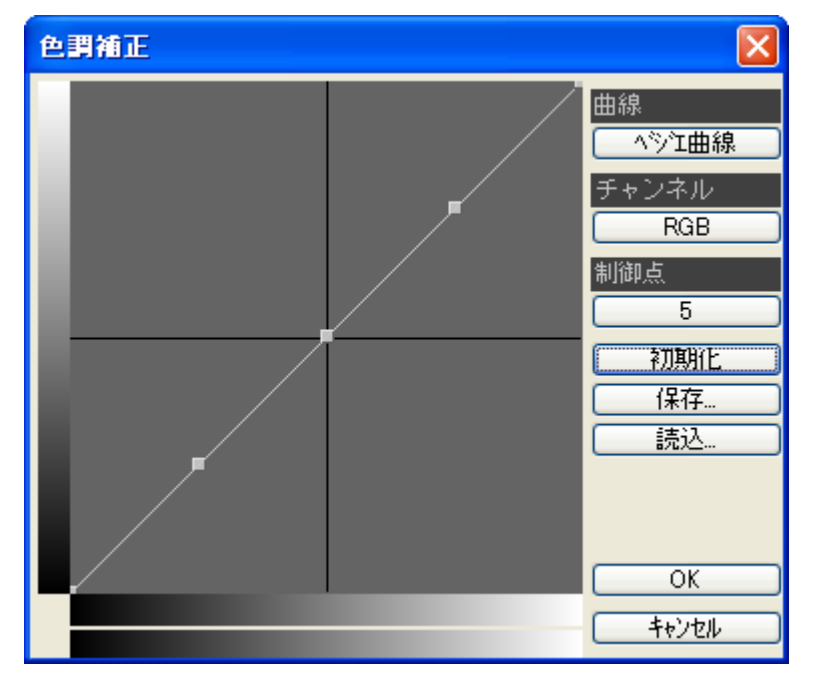

●調整作業は、制御点をマ ウスでドラッグして位置を変 更し、イメージの変化を調整 します。

●チャンネルでは目的に応 じた色の修正が可能です。

●曲線ではカーブの種類を 変更出来ます。

●制御点を追加するともっと 細かな調整が出来るように なります。

### (15)カラーバランス

スライダを動かして色の偏りを調整します。写真の色カブリ補正にも使えます。

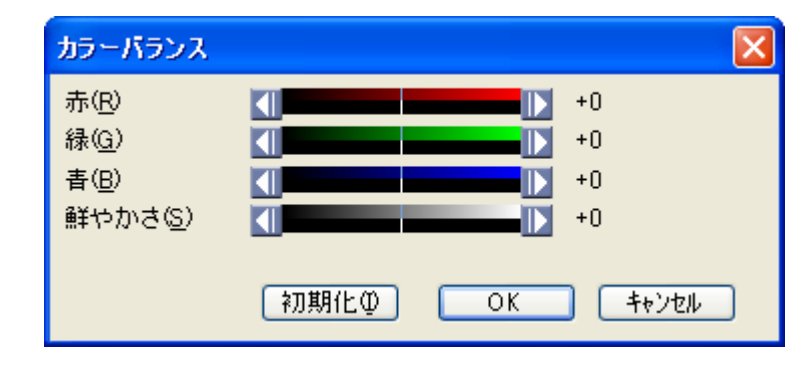

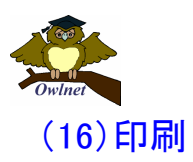

「印刷」ダイアログが表示されます。ここで「サイズ調整」ボタンをクリックすると、 用紙いっぱいに拡大して画像を印刷します。

「中心に調整」ボタンをクリックすると、用紙の中央に画像を印刷します。

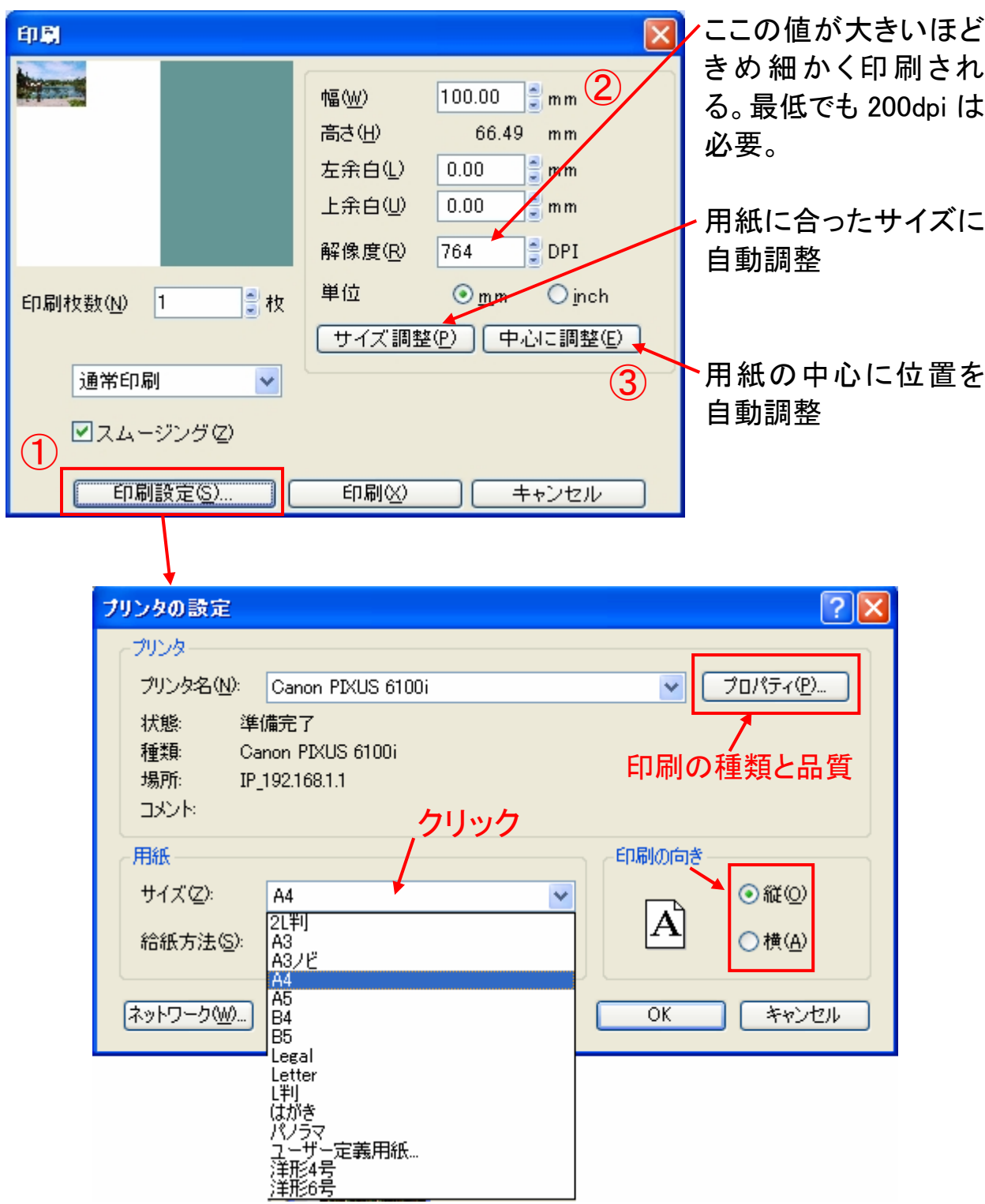